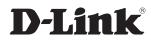

**D**-Link

# **User Manual**

# **Wireless PoE Outdoor Access point**

DAP-3320

# **Table of Contents**

| Product Overview                     |    |
|--------------------------------------|----|
| Package Contents                     | 4  |
| System Requirements                  | 5  |
| Introduction                         |    |
| Features                             | 8  |
| Hardware Overview                    | 9  |
| Connections                          | 9  |
| Installation                         | 10 |
| Wireless Installation Considerations | 12 |
| Configuration                        | 13 |
| Web-based Configuration Utility      | 13 |
| Wireless Settings                    | 14 |
| LAN Settings                         | 19 |
| Advanced Settings                    | 20 |
| Performance                          | 20 |
| Multi-SSID                           | 24 |
| VLAN                                 | 25 |
| Add/Edit VLAN                        | 26 |
| DHCP Server                          | 27 |
| Dynamic Pool Settings                | 27 |
| Static Pool Settings                 | 29 |
| Current IP List                      |    |
| Filter                               |    |
| Schedule                             | 32 |
| Maintenance                          | 34 |
| Administration Settings              | 34 |
|                                      |    |

| Firmware and SSL Certification Upload                                                                                                    | 37                         |
|----------------------------------------------------------------------------------------------------|----------------------------|
| Configuration File                                                                                                    |                            |
| Time and Date                                                                                                    |                            |
| Status                                                                                                    | 40                         |
| Device Information                                                                                                    | 40                         |
| Client Information                                                                                                    | 41                         |
| Ethernet Information                                                                                                    | 42                         |
| WLAN Information                                                                                                    | 43                         |
| Configuration                                                                                                    | 44                         |
| Save and Active                                                                                                    | 44                         |
| Discard Changes                                                                                                    | 45                         |
| System                                                                                                    | 46                         |
| Help                                                                                                    |                            |
|                                                                                                    |                            |
| Wireless Security                                                                                                    |                            |
| Wireless Security                                                                                                    |                            |
| What is WEP?                                                                                                    | 49                         |
| What is WEP?<br>Configure WEP                                                                                                    | 49<br>50                   |
| What is WEP?                                                                                                    | 49<br>50<br>51             |
| What is WEP?<br>Configure WEP<br>What is WPA?                                                                                                    | 49<br>50<br>51<br>52       |
| What is WEP?<br>Configure WEP<br>What is WPA?<br>Configure WPA/WPA2 Personal<br>Configure WPA/WPA2 Enterprise                                                                                                    | 49<br>50<br>51<br>52<br>53 |
| What is WEP?<br>Configure WEP.<br>What is WPA?<br>Configure WPA/WPA2 Personal<br>Configure WPA/WPA2 Enterprise<br>Configure WPA/WPA2 Enterprise                                                                                                    |                            |
| What is WEP?<br>Configure WEP.<br>What is WPA?<br>Configure WPA/WPA2 Personal<br>Configure WPA/WPA2 Enterprise<br><b>Connect to a Wireless Network</b><br>Using Windows <sup>®</sup> XP                                                                                 |                            |
| What is WEP?<br>Configure WEP.<br>What is WPA?<br>Configure WPA/WPA2 Personal<br>Configure WPA/WPA2 Enterprise.<br><b>Connect to a Wireless Network</b><br>Using Windows <sup>®</sup> XP.<br>Configure WPA-PSK.                                                         |                            |
| What is WEP?<br>Configure WEP.<br>What is WPA?<br>Configure WPA/WPA2 Personal<br>Configure WPA/WPA2 Enterprise.<br><b>Configure WPA/WPA2 Enterprise</b><br>Using Windows <sup>®</sup> XP.<br>Configure WPA-PSK.<br>Using Windows Vista <sup>®</sup>                     |                            |
| What is WEP?<br>Configure WEP.<br>What is WPA?<br>Configure WPA/WPA2 Personal<br>Configure WPA/WPA2 Enterprise<br><b>Connect to a Wireless Network</b><br>Using Windows <sup>®</sup> XP<br>Configure WPA-PSK.<br>Using Windows Vista <sup>®</sup><br>Configure WPA-PSK. |                            |
| What is WEP?<br>Configure WEP.<br>What is WPA?<br>Configure WPA/WPA2 Personal<br>Configure WPA/WPA2 Enterprise.<br><b>Configure WPA/WPA2 Enterprise</b><br>Using Windows <sup>®</sup> XP.<br>Configure WPA-PSK.<br>Using Windows Vista <sup>®</sup>                     |                            |

#### **Table of Contents**

| Troubleshooting                                          | 63 |
|----------------------------------------------------------|----|
| Wireless Basics                                          | 67 |
| What is Wireless?                                        | 68 |
| Tips                                                     | 70 |
| Wireless Modes                                           | 71 |
| Networking Basics                                        |    |
| Check your IP address<br>Statically Assign an IP address |    |
| Technical Specifications                                 | 74 |
| Warranty                                                 | 75 |

# **Package Contents**

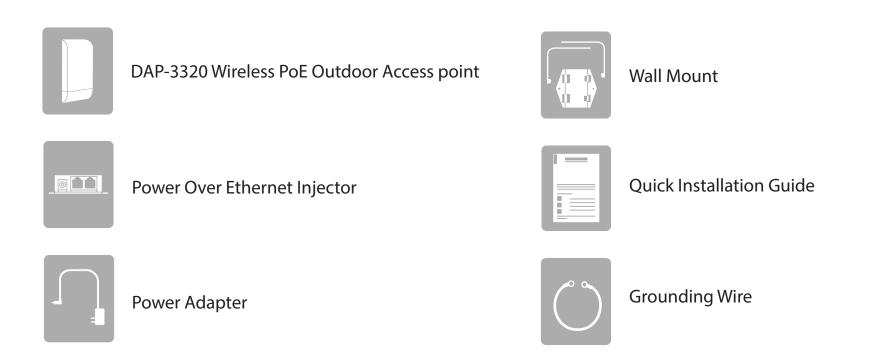

**Note:** Using a power supply with a different voltage rating or PoE injector than the one included with the DAP-3320 will cause damage and void the warranty for this product.

# **System Requirements**

| Network Requirements                            | <ul> <li>An Ethernet-based Network</li> <li>IEEE 802.11n/g wireless clients (AP Mode)</li> <li>IEEE 802.11n/g wireless network (AP Mode)</li> </ul>                                                                                                    |
|-------------------------------------------------|----------------------------------------------------------------------------------------------------|
| Web-based Configuration<br>Utility Requirements | <ul> <li>Computer with the following: <ul> <li>Windows®, Macintosh, or Linux-based operating system</li> <li>An installed Ethernet adapter</li> </ul> </li> <li>Browser Requirements: <ul> <li>Internet Explorer® 7 and higher</li> <li>Mozilla Firefox 12.0 and higher</li> <li>Google™ Chrome 20.0 and higher</li> <li>Apple Safari 4 and higher</li> </ul> </li> <li>Windows® Users: Make sure you have the latest version of Java installed. Visit www.java.com to download the latest version.</li> </ul> |

# Introduction

D-Link, an industry leader in networking, introduces the new D-Link DAP-3320 Wireless PoE outdoor Access Point. With the ability to transfer files with a maximum wireless signal rate of up to 300 Mbps, the DAP-3320 gives you ability to add high-speed wireless hotspot network access to places outside of your internal networking environment.

The DAP-3320 features Wi-Fi Protected Access (WPA-PSK/WPA2-PSK) to provide an enhanced level of security for wireless data communications. The DAP-3320 also includes additional security features to keep your wireless hotspot connection safe from unauthorized access.

### **Ultimate Performance**

The D-Link Wireless PoE Outdoor Access point (DAP-3320) is an 802.11n compliant device that delivers real world performance of up to 300 Mbps<sup>2</sup>, much faster than an 802.11g wireless connection (also faster than a 100 Mbps wired Ethernet connection). Create a secure wireless network to share photos, files, music, video, printers, and network storage outside of your normal internal networking environment. Built to withstand harsh environments, the DAP-3320 also excels in connecting separate networks that cannot be joined physically using traditional medium. The built-in 10dBi sector antenna is designed to deliver high powered performance, ensuring that wireless coverage will cover even hard to reach locations.

### **Multiple Operation Modes**

The DAP-3320 features seven different operation modes, allowing it to adapt to any situation. As a standard wireless access point (AP) the DAP-3320 can connect to a wide range of devices that are 802.11 n/g/b compliant. In wireless distribution system (WDS) mode it can expand current wireless coverage without the need for a wired backbone link. As a wireless client it can connect to an existing AP, and expand the network physically with the built-in 10/100 Ethernet ports.

### **Total Security**

The DAP-3320 supports 64/128-bit WEP data encryption and WPA/WPA2 security functions. In addition, it provides MAC Address Filtering to control user access, and the Disable SSID Broadcast function to limit unauthorized access to the internal network. Network administrators have multiple options for managing the DAP-3320, including Web (HTTP) or Secured Web (HTTPS). For advanced network management, administrators can use SNMP v1, v2c, v3 to configure and manage access points.

<sup>&</sup>lt;sup>2</sup> Maximum wireless signal rate derived from IEEE Standard 802.11g and 802.11n specifications. Actual data throughput will vary. Network conditions and environmental factors, including volume of network traffic, building materials and construction, and network overhead, lower actual data throughput rate. Environmental conditions will adversely affect wireless signal range.

# Features

- Faster Wireless Networking The DAP-3320 provides an up to 300 Mbps\* wireless connection with other 802.11n wireless clients. This capability allows users to participate in real-time activities online, such as video streaming, online gaming, and real-time audio.
- **Compatible with IEEE802.11g Devices** The DAP-3320 is still fully compatible with the 802.11g standards, so it can connect with existing 802.11g adapters.
- **Power of Ethernet** The DAP-3320 supports IEEE 802.3af PoE (Power over Ethernet) which enables it to be supplied with Ethernet over a power cable or IEEE 802.3af PoE switch.
- Convenient Installation The DAP-3320 features a wall/pole mount in the rear for easy setup on poles or walls.
- Weather Resistance The DAP-3320 is built to withstand harsh environment, and it compliant with IP55 Dust/Water-proof standard.

# Hardware Overview Connections

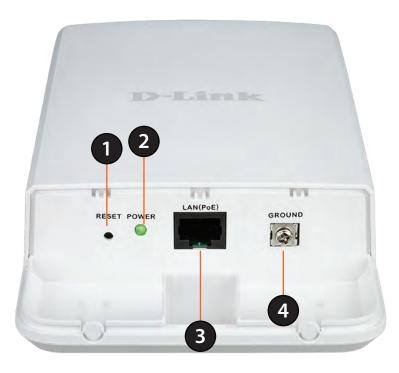

| 1 | Reset button                                                                                                    | Hold the reset button for at least 5 seconds to reset the device back to the factory default settings. All the LEDs will turn on for 2 second and then begin the reboot process. |  |  |
|---|----------------------------------------------------------------------------------------------------|----------------------------------------------------------------------------------------------------|--|--|
| 2 | LED                                                                                                    | A solid green light indicates the device is powered and ready.                                                                                                    |  |  |
| 3 | 3Reset LAN (PoE)<br>portPower is supplied through the LAN cable connected in this port via the Power over Ethe<br>Injector. |                                                                                                    |  |  |
| 4 | Grounding Wire<br>Connector                                                                                                 | Connects to a grounding wire.                                                                                                    |  |  |

# Installation

First, you will need to configure the DAP-3320 with a computer connected directly to the unit. The following pages explains how to set up the DAP-3320 in order to be properly configured and then tested to work as desired.

The DAP-3320 acts as a central connection point for any device (client) that has a 802.11n or backward-compatible 802.11g wireless network interface and is within range of the AP. Clients must use the same SSID (wireless network name) and channel as the AP in order to connect. If wireless security is enabled on the AP, the client will need to enter a password to connect to the AP. In Access Point mode, multiple clients can connect to the AP at the same time.

STEP 1: Connect an Ethernet Cable to the LAN (PoE) Port on the AP.

The port connection cover can be removed using a a small amount of force so that it pops off. It can be reattached by snapping it back into place.

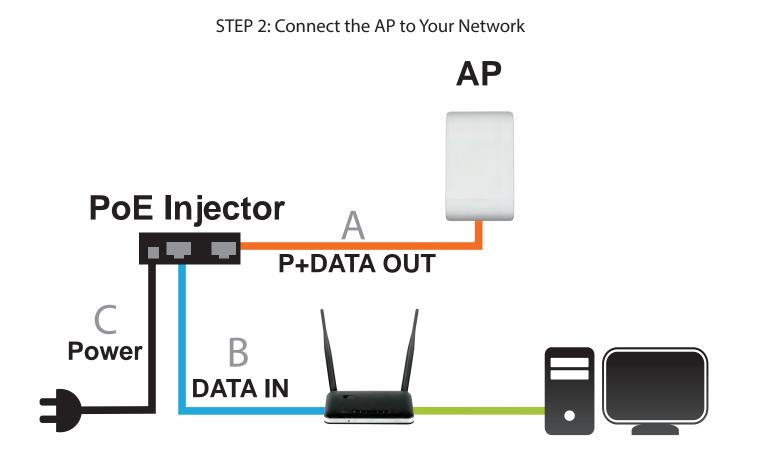

- A. Connect the Ethernet cable (connected to the AP in STEP 1) from the AP to the "P+DATA OUT" port on the PoE Injector.
- B. Connect an Ethernet cable from a router/switch or PC to the "DATA IN" port on the PoE Injector.
- C. Attach the power adapter to the connector labeled "POWER IN" on the PoE Injector, and attach it into an electrical outlet.

# **Wireless Installation Considerations**

The D-Link Wireless PoE Outdoor Access point lets you access your network using a wireless connection from virtually anywhere within the operating range of your wireless network. Keep in mind, however, that the number, thickness and location of walls, ceilings, or other objects that the wireless signals must pass through, may limit the range. Typical ranges vary depending on the types of materials and background RF (radio frequency) noise in your home or business. The key to maximizing wireless range is to follow these basic guidelines:

- 1. Keep the number of walls and ceilings between the D-Link access point and other network devices to a minimum. Each wall or ceiling can reduce your adapter's range from 3-90 feet (1-30 meters). Position your devices so that the number of walls or ceilings is minimized.
- 2. Be aware of the direct line between network devices. A wall that is 1.5 feet thick (.5 meters), at a 45-degree angle appears to be almost 3 feet (1 meter) thick. At a 2-degree angle it looks over 42 feet (14 meters) thick! Position devices so that the signal will travel straight through a wall or ceiling (instead of at an angle) for better reception.
- 3. Building materials make a difference. A solid metal door or aluminum studs may have a negative effect on range. Try to position access points, wireless access points, and computers so that the signal passes through drywall or open doorways. Materials and objects such as glass, steel, metal, walls with insulation, water (fish tanks), mirrors, file cabinets, brick, and concrete will degrade your wireless signal.
- 4. Keep your product away (at least 3-6 feet or 1-2 meters) from electrical devices or appliances that generate RF noise.
- 5. If you are using 2.4GHz cordless phones or X-10 (wireless products such as ceiling fans, lights, and home security systems), your wireless connection may degrade dramatically or drop completely. Make sure your 2.4 Hz phone base is as far away from your wireless devices as possible. The base transmits a signal even if the phone is not in use.

# Configuration

This section will show you how to configure your new D-Link Wireless PoE Outdoor Access point using the web-based configuration utility.

# Web-based Configuration Utility

If you wish to change the default settings or optimise the performance of the DAP-3320, you may use the web-based configuration utility.

To access the configuration utility, open a web browser such as Internet Explorer and enter **http://192.168.0.50** 

Select **admin** and then enter your password. Leave the password blank by default.

If you get a Page Cannot be Displayed error, please refer to "**Troubleshooting**" on page 63 for assistance.

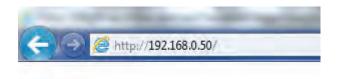

| )-Link                |                 | DAP-332 |
|-----------------------|-----------------|---------|
| LOGIN                 |                 |         |
| Login to the Access P | User Name Login |         |

## **Wireless Settings**

This page will allow you to configure the wireless connection for the DAP-3320. Please be aware that some menu options will change depending on which type of security setting is used.

- Network Name Enter a name for your wireless network (SSID). For (SSID): security purposes, it is highly recommended to change from the default network name.
- **SSID Visibility:** Select **Disabled** if you do not want the SSID of your wireless network to be broadcasted by the DAP-3320. Your wireless clients will have to know the SSID of your DAP-3320 in order to connect to it.
- Auto ChannelThe Auto Channel Scan setting can be selected toSelection:allow the DAP-3320 to choose the channel with<br/>the least amount of interference.
  - **Channel:** Indicates the channel setting for the DAP-3320. The Channel can be changed to fit the channel setting for an existing wireless network or to customize the wireless network. If you enable Auto Channel Scan, this option will be grayed out.
- **Channel Width:** Auto 20/40 Select if you are using both 802.11n and non-802.11n wireless devices. 20MHz Select if you are not using any 802.11n wireless clients.
- Authentication: Refer to "Wireless Security" on page 48 of this manual for a detailed explanation of the wireless security options.

| DAP-3320                                                    | Wireless Settings                                                                                                    |                                                                                                    |  |
|-------------------------------------------------------------|----------------------------------------------------------------------------------------------------|----------------------------------------------------------------------------------------------------|--|
| Babic Sectings<br>LAN<br>PV6<br>Advanced Settings<br>Status | Wireless Band<br>Mode<br>Network Name (SSID)<br>SSID Visibility<br>Auto Channel Selection<br>Channel<br>Channel Width<br>Captive Profile<br>Authentication<br>Key Settings<br>Encryption<br>Key Type<br>Key Index(1~4)<br>Network Key<br>Confirm Key | 2.4GHz ▼<br>Access Point ▼<br>dlink<br>Enable ▼<br>6 ▼<br>20 MHz ▼<br>Disable ▼<br>Open System ▼<br>Disable ● Enable<br>HEX ▼ Key Size 64 Bfts ▼<br>1 ▼<br>(0-9,a-z,A-Z,~!@#\$%^&*()_+`+={}[];'\:" ,,/<>7) |  |

### **Open System/Shared Key Authentication**

If you selected Open System as your Authentication, you will see these settings:

- **Encryption:** Use the radio button to disable or enable encryption. (Encryption option only available with Open System setting)
  - Key Type: Select either HEX or ASCII as the key type.
  - Key Size: Select 64 Bits or 128 Bits for your key size.
- Key Index: Select which key you want to be the active key.
- **Network Key:** Input up to four keys for encryption. You will select one of these keys in the Key Index drop-down menu.
- **Confirm Key:** Confirm the network key.

Click **Save** to commit your changes.

**Note:** Hexadecimal (HEX) digits consist of the numbers 0-9 and the letters A-F. ASCII (American Standard Code for Information Interchange) is a code that represents English letters using numbers ranging from 0-127.

| DAP-3320                                                          | Wireless Settings                                                                                                    |                                                                                                    |  |  |
|-------------------------------------------------------------------|----------------------------------------------------------------------------------------------------|----------------------------------------------------------------------------------------------------|--|--|
| En pasis Sectings<br>LAN<br>PV6<br>Advanced Settings<br>B→ Status | Wireless Band<br>Mode<br>Network Name (SSID)<br>SSID Visibility<br>Auto Channel Selection<br>Channel<br>Channel Width<br>Captive Profile<br>Authentication<br>Key Settings<br>Encryption<br>Key Type<br>Key Index(1~4)<br>Network Key<br>Confirm Key | 2.4GHz ▼<br>Access Point ▼<br>dlink<br>Enable ▼<br>6 ▼<br>20 MHz ▼<br>Disable ▼<br>Disable ▼<br>Disable ♥ Enable<br>HEX ▼ Key Size 64 Bits ▼<br>1 ▼<br>(0-9,a-z,A-Z,~!@#\$%^&*()_+`-={}[]:'\:" ,./<>7) |  |  |

### WPA/WPA2-Personal Authentication

If you selected WPA/WPA2-Personal Authentication as your Authentication, you will see these settings:

- WPA Mode: When WPA-Personal is selected for Authentication type, you must also select a WPA mode from the drop-down menu: AUTO (WPA or WPA2), WPA2 Only, or WPA Only. WPA and WPA2 use different algorithms. AUTO (WPA or WPA2) allows you to use both WPA and WPA2.
- Cipher Type: When you select WPA-Personal, you must also select AUTO, AES, or TKIP from the drop-down menu.
  - Group KeyUpdate: Select the interval during which the groupUpdate: key will be valid. The default value of 1800 isrecommended. Select Manual to enter yourkey (Passphrase).

PassphraseWhen you select WPA-Personal, please enter<br/>a Passphrase in the corresponding fields.Passphrase:

| PassPhrase Settings |                                                 |
|---------------------|-------------------------------------------------|
| WPA Mode            | AUTO (WPA or WPA2) 🔻                            |
| Cipher Type         | Auto ▼ Group Key Update Interval 3600 (Seconds) |
| Manual              | <ul> <li>Periodical Key Change</li> </ul>       |
| Activated From      | Sun ▼ : 00 ▼ : 00 ▼                             |
| Time Interval       | 1 (1~168)hour(s)                                |
| PassPhrase          |                                                 |
| Confirm PassPhrase  |                                                 |
|                     | notice: 8~63 in ASCII or 64 in Hex.             |
|                     | (0-9,a-z,A-Z,~!@#\$%^&*()_+`-={}[];'\:" ,./<>?) |

### WPA/WPA2-Enterprise Authentication

- WPA Mode: When WPA-Enterprise is selected, you must also select a WPA mode from the drop-down menu: AUTO (WPA or WPA2), WPA2 Only, or WPA Only. WPA and WPA2 use different algorithms. AUTO (WPA or WPA2) allows you to use both WPA and WPA2.
- **Cipher Type:** When WPA-Enterprise is selected, you must also select a cipher type from the drop-down menu: Auto, AES, or TKIP.
- Group Key Select the interval during which the group keyUpdate will be valid. The recommended value is 1800.Interval: A lower interval may reduce data transfer rates.
- **RADIUS Server:** Enter the IP address of your RADIUS server.

**RADIUS Port:** Enter the RADIUS port.

**RADIUS Secret:** Enter the RADIUS secret.

| RADIUS Server Settings-                     |                                                 |  |  |  |
|---------------------------------------------|-------------------------------------------------|--|--|--|
| WPA Mode                                    | AUTO (WPA or WPA2) V                            |  |  |  |
| Cipher Type                                 | Auto  Group Key Update Interval 3600 (Seconds)  |  |  |  |
| Network Access Protec                       | tion                                            |  |  |  |
| Network Access<br>Protection                | Disable      Enable                             |  |  |  |
| RADIUS Server Mode                          |                                                 |  |  |  |
| RADIUS Server                               | • External O Internal                           |  |  |  |
| Primary RADIUS Server                       | Setting                                         |  |  |  |
| RADIUS Server                               | RADIUS Port 1812                                |  |  |  |
| RADIUS Secret                               |                                                 |  |  |  |
|                                             | (0-9,a-z,A-Z,~!@#\$%^&*()_+`-={}[];'\:" ,./<>?) |  |  |  |
| Backup RADIUS Server                        | Setting (Optional)                              |  |  |  |
| RADIUS Server                               | RADIUS Port 1812                                |  |  |  |
| RADIUS Secret                               |                                                 |  |  |  |
|                                             | (0-9,a-z,A-Z,~!@#\$%^&*()_+`-={}[];'\:" ,./<>?) |  |  |  |
| Primary Accounting Se                       | rver Setting                                    |  |  |  |
| Accounting Mode                             | Disable 🔻                                       |  |  |  |
| Accounting Server                           | Accounting Port 1813                            |  |  |  |
| Accounting Secret                           |                                                 |  |  |  |
|                                             | (0-9,a-z,A-Z,~!@#\$%^&*()_+`-={}[];'\:" ,./<>?) |  |  |  |
| Backup Accounting Server Setting (Optional) |                                                 |  |  |  |
| Accounting Server                           | Accounting Port 1813                            |  |  |  |
| Accounting Secret                           |                                                 |  |  |  |
|                                             | (0-9,a-z,A-Z,~!@#\$%^&*()_+`-={}[];'\:" ,./<>?) |  |  |  |

### 802.1x Authentication

Key Size: Select 64 Bits or 128 Bits for your key size.

**RADIUS Server:** Enter the IP address of your RADIUS server.

**RADIUS Port:** Enter the RADIUS port.

**RADIUS Secret:** Enter the RADIUS secret.

| RADIUS Server Setting | 5                                               |
|-----------------------|-------------------------------------------------|
| Key Update Interval   | 300 (Seconds)                                   |
| RADIUS Server Mode    | e                                               |
| RADIUS Server         | External O Internal                             |
| Primary RADIUS Serv   | ver Setting                                     |
| RADIUS Server         | RADIUS Port 1812                                |
| RADIUS Secret         |                                                 |
|                       | (0-9,a-z,A-Z,~!@#\$%^&*()_+`-={}[];'\:" ,./<>?) |
| Backup RADIUS Serv    | ver Setting (Optional)                          |
| RADIUS Server         | RADIUS Port 1812                                |
| RADIUS Secret         |                                                 |
|                       | (0-9,a-z,A-Z,~!@#\$%^&*()_+`-={}[];'\:" ,./<>?) |
| Primary Accounting    | Server Setting                                  |
| Accounting Mode       | Disable 🔻                                       |
| Accounting Server     | Accounting Port 1813                            |
| Accounting Secret     |                                                 |
|                       | (0-9,a-z,A-Z,~!@#\$%^&*()_+`-={}[];'\:" ,./<>?) |
| Backup Accounting     | Server Setting (Optional)                       |
| Accounting Server     | Accounting Port 1813                            |
| Accounting Secret     |                                                 |
|                       | (0-9,a-z,A-Z,~!@#\$%^&*()_+`-={}[];'\:" ,,/<>?) |

## LAN Settings

This section will allow you to change the local network settings of the DAP-3320. After making your changes, click the **Save** button.

- Get IP From: Select an option to choose how the AP will obtain an IP address to use on the local network. If this is set to **Static**, you will need to manually enter the necessary information.
- IP Address: Enter the IP address of the router. The default IP address is 192.168.0.50. If you change the IP address, once you click Save, you will need to enter the new IP address in your browser to get back into the configuration utility.
- IP Subnet Enter the Subnet Mask. The default subnet Mask: mask is 255.255.255.0.
- Gateway IP Enter the gateway IP Address for your localAddress: network.
- **DNS Server** Configure the IP address of the preferred DNS server.

| D-Link                         | enance 👻 📙 Co                                                      | onfiguration 👻 🥥 System                                       | Dogout | Help |
|--------------------------------|--------------------------------------------------------------------|---------------------------------------------------------------|--------|------|
| DAP-3320<br>⊕ ∕ Basic Settings | LAN Settings                                                       | 0                                                             |        | _    |
| Advanced Settings              | Get IP From<br>IP Address<br>Subnet Mask<br>Default Gateway<br>DNS | Static IP (Manual)         192.168.0.50         255.255.255.0 | ¢      | Save |

# Advanced Settings Performance

This options on this page will allow you to fine tune the wireless connectivity of the access point.

- Wireless: Use the drop-down menu to turn the wireless function **On** or **Off**.
- Wireless Mode: The different combination of clients that can be supported include Mixed 802.11n, 802.11g and 802.11b, Mixed 802.11g and 802.11b and 802.11n Only.

**Note**: When backwards compatibility is enabled for legacy (802.11g/b) clients, degradation of 802.11n wireless performance is expected.

Data Rate: Set the base transfer rate of wireless adapters on the wireless LAN. The AP will adjust the base transfer rate depending on the base rate of the connected device. This option is enabled in Mixed 802.11g and 802.11b mode. The choices available are Best (Up to 54), 54, 48, 36, 24, 18, 12, 9, 6, 11, 5.5, 2 or 1.

**Beacon** Beacons are packets sent by an access point **Interval:** to synchronize a wireless network. Specify a value in milliseconds. The default (**100**) is recommended. Setting a higher beacon interval can help to save the power of wireless clients, while setting a lower one can help a wireless client connect to an access point faster.

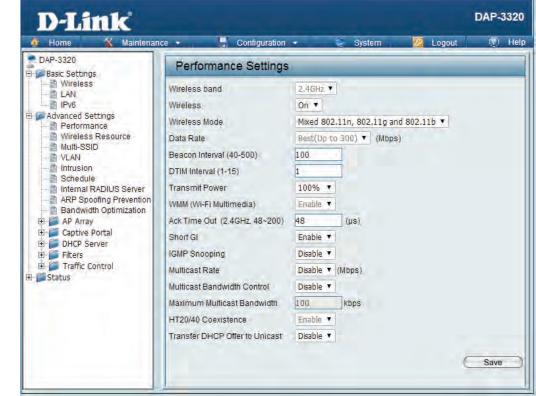

- **DTIM Interval** Set a Delivery Traffic Indication Message setting between 1 and 255. The default value is 1. DTIM is a countdown informing clients of the next window for listening to broadcast and multicast messages.
  - **Transmit** This setting determines the power level of **Power:** the wireless transmission. Transmitting power can be adjusted to eliminate overlapping of wireless area coverage between two access points where interference is a major concern. For example, if wireless coverage is intended for half of the area, then select 50% as the option. Use the drop-down menu to select 100%, 50%, 25%, or 12.5%.
- Spanning TreeSelect Enable or Disable. Enabling this optionProtocol:will help prevent bridge loops and will provide<br/>nearby AP's with the information needed to<br/>reliably route the network should one of the<br/>other devices fail.
- Ack Time Out: To effectively optimize throughput over long distance links, enter a value for Acknowledgement Time Out from 1 to 372 microseconds in the 2.4 GHz in the field provided.
  - **Slot Time:** This setting is used to specify an amount of time the AP will wait after a collision before retransmitting a packet. Reducing the slot time decreases the overall back-off, which will increase throughput.

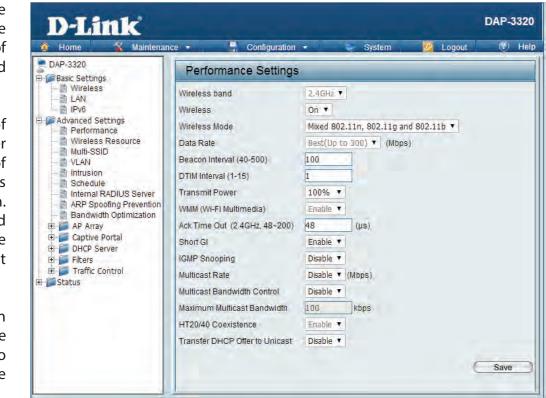

- Short GI: Select Enable or Disable. Enabling a short guard interval can increase throughput. However, be aware that it can also increase the error rate in some installations due to increased sensitivity to radio-frequency installations.
- IGMP Select Enable or Disable. Internet Group Snooping: Management Protocol allows the AP to recognize IGMP queries and reports sent between routers and an IGMP host (wireless STA). When IGMP snooping is enabled, the AP will forward multicast packets to an IGMP host based on IGMP messages passing through the AP.
- **Greenfield:** Enable this option to reduce interference from other wireless networks in your area. If the channel width is operating at 40MHz and there is another wireless network's channel overlapping and causing interference, the router will automatically change to 20MHz.
- Connection Select Enable or Disable. This is an option for Limit: load balancing, and determines whether to limit the number of users accessing this device. The exact number is entered in the User Limit field. If this function is enabled and the number of users exceeds this value, the DAP-3320 will not allow any additional clients to associate with the AP.

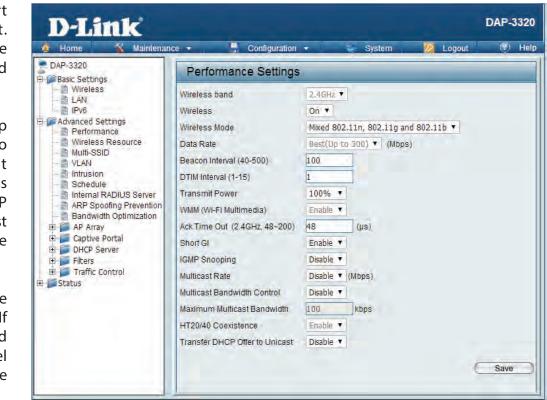

#### Section 3 - Configuration

- **User Limit:** Set the maximum amount of users that are allowed access (1-64 users). To use this feature, the Connection Limit above must be enabled. For most networks, a limit of 10 is recommended. The default setting is 20.
- **Client Isolation:** If this option is enabled, connected clients will not be able to view or access each other.

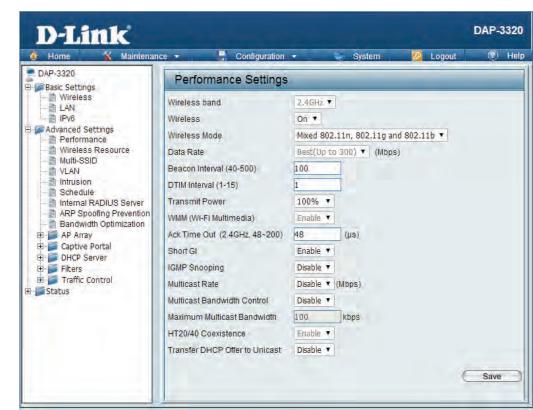

## Multi-SSID

The device supports up to four multiple Service Set Identifiers. In the **Basic** > **Wireless** section, you can set the Primary SSID. The SSID's factory default setting is **dlink**. The SSID can be easily changed to connect to an existing wireless network or to establish a new wireless network.

Network Service Set Identifier (SSID) is the name Name(SSID): designated for a specific wireless local area network (WLAN).

- **SSID Visibility: Enable** or **Disable** SSID visibility. Enabling this feature broadcasts the SSID across the network, thus making it visible to all network users.
- **Client Isolation:** If this option is enabled, the connected clients will not be able to view or access each other.
  - ConnectionThis option allows for load balancing on the<br/>Limit:Limit:AP. It sets a limit on the number of connections<br/>that can be used across all of the broadcasted<br/>SSIDs.

| 🔶 Home 🔏 Maintenanc<br>DAP-3320                                                                                                    | e Configurat                                                                                                    |                 | m 😕 Logout         |            |
|----------------------------------------------------------------------------------------------------|----------------------------------------------------------------------------------------------------|-----------------|--------------------|------------|
| DAP-3320<br>Basic Settings<br>Ureless<br>LAN<br>Advanced Settings<br>Wireless Resource<br>Wireless Resource<br>Wireless Resource<br>VLAN<br>Schedule<br>Intrusion<br>Schedule<br>ARP Spoofing Prevention<br>Bandwidth Optimization<br>Captive Portal<br>Captive Portal<br>Coptive Portal<br>Filers | Enable Multi-SSID<br>Wireless Settings<br>Band<br>Index<br>SSID<br>SSID Visibility<br>Security<br>Priority<br>WMM (Wi-Fi Multimedia)<br>Captive Profile |                 |                    |            |
| ⊕ ≦ Traffic Control<br>⊕ Status                                                                                                    | Index SSID<br>Primary SSID dlink                                                                                                    | Band<br>2.4 GHz | Encryption<br>None | Add Delete |

User Limit: If Connection Limit is enabled, this option will allow you to input the maximum number of connected clients.

Authentication: The Multi-SSID security can be **Open System**, **WPA-Persona**l, **WPA-Enterprise**, or **802.1x**.

For a detailed description of the Open System parameters, please go to page 15.

For a detailed description of the WPA-Personal parameters, please go to page 16.

For a detailed description of the WPA-Enterprise parameters, please go to page 17.

For a detailed description of the 802.1x parameters, please go to page 18.

## VLAN

The VLAN List tab displays the current VLANs. Clicking on **Create VLAN** will allow you to create a new Virtual LAN with a Name and ID. The LAN ports and the Multi-SSID function can be assigned to a VLAN.

VLAN Status: Use the radio button to toggle between Enable or Disable. After changing the option, you will need to click on Save to add or edit VLANs.

To remove or modify a VLAN, click on the **Delete** or **Edit** button.

To add a VLAN, click on the **Create VLAN** button.

| D-Link<br>Maintenan                                                                                                    | ce 🔹 📲 Configuration 👻 🦆 System 💋 Logout                                                                                                    | DAP-3320    |
|----------------------------------------------------------------------------------------------------|----------------------------------------------------------------------------------------------------|-------------|
| DAP-3320                                                                                                    | VLAN Settings                                                                                                    |             |
|                                                                                                    | VLAN Status :   Disable Enable Save VLAN Mode : Static VLAN List Port List Add/Edit VLAN PVID Setting                                                                                                    |             |
| Performance<br>Wireless Resource<br>Multi-SSID<br>VLAN<br>Schedule<br>Intrusion<br>Schedule<br>Internal RADIUS Server<br>AP APray<br>Captive Portal<br>Captive Portal<br>Filters<br>Traffic Control<br>Status | VID         VLAN Name         Untag VLAN Ports         Tag VLAN Ports           Mgmt, LAN, Primary, S-1,         S-2, S-3, S-4, S-5, S-6,         S-7, W-1, W-2, W-3, W-4, W-5, W-6, W-7, W-8           1         default         S-7, W-1, W-2, W-3, W-4, W-5, W-6, W-7, W-8 | Edit Delete |

## Add/Edit VLAN

The **VLAN Setup** tab is used to configure VLANs. Once you have made the desired changes, click the **Save** button to let your changes take effect.

- VLAN ID: Provide a number between 1 and 4094 for the Internal VLAN.
- VLAN Name: Enter the VLAN to add or modify.
  - LAN Port: Select a LAN port to bind to the SSID.
  - Multi-SSIDSelect the corresponding SSID to bind to thePort:LAN port in order to create a VLAN. You can find<br/>more information about setting up multiple<br/>SSID's by referring to "Multi-SSID" on page 24.

| VLAN Settings                                         |            |                     |      |            |            |       |            |     |     |
|-------------------------------------------------------|------------|---------------------|------|------------|------------|-------|------------|-----|-----|
| VLAN Status :<br>VLAN Mode : Static<br>VLAN List Port |            | Enable<br>Id/Edit V |      | Save<br>P  | VID Se     | tting |            |     |     |
| VLAN ID (VID)                                         |            | VLAN Nar            | ne [ |            |            |       |            |     |     |
| Port                                                  | Select All | Mgmt                | LAN  |            |            |       |            |     |     |
| Untag                                                 | All        | •                   | •    |            |            |       |            |     |     |
| Tag                                                   | All        |                     |      |            |            |       |            |     |     |
| Not Member                                            | All        | •                   | •    |            |            |       |            |     |     |
| MSSID Port                                            | Select All | Primary             | S-1  | S-2        | S-3        | S-4   | S-5        | S-6 | S-7 |
| Untag                                                 | All        | •                   | •    | •          | ٠          | ٠     | ٠          | •   | •   |
| Tag                                                   | All        |                     |      |            |            |       |            |     | 0   |
| Not Member                                            | All        | •                   |      | •          |            |       |            |     | •   |
| WDS Port                                              | Select All | W-1                 | W-2  | W-3        | W-4        | W-5   | W-6        | W-7 | W-8 |
| Untag                                                 | All        | •                   | •    | •          | •          | •     | ٠          | •   | 0   |
| Tag                                                   | All        |                     |      | $\bigcirc$ | $\bigcirc$ |       | $\bigcirc$ |     | 0   |
| Not Member                                            | All        | •                   | •    | •          | •          | •     | •          | •   | •   |
|                                                       |            |                     |      |            |            |       | (          | Sa  | ve  |

## DHCP Server Dynamic Pool Settings

The DHCP address pool defines the range of the IP address that can be assigned to stations in the network. A Dynamic Pool allows wireless stations to receive an available IP with lease time control. If needed or required in the network, the DAP-3320 is capable of acting as a DHCP server.

Function Select Enable to allow the DAP-3320 toEnable/ function as a DHCP server.Disable:

- Start IP: Input the first IP address available for assignment on your network.
- **End IP:** Input the last IP address available for assignment on your network.
- Subnet Mask: All devices in the network must have the same subnet mask to communicate. Enter the submask for the network here.
  - **Gateway:** Enter the IP address of the gateway on the network.
    - **DNS IP:** Enter the IP address of the Domain Name System (DNS) server. The DNS server translates domain names such as www.dlink.com into IP addresses.

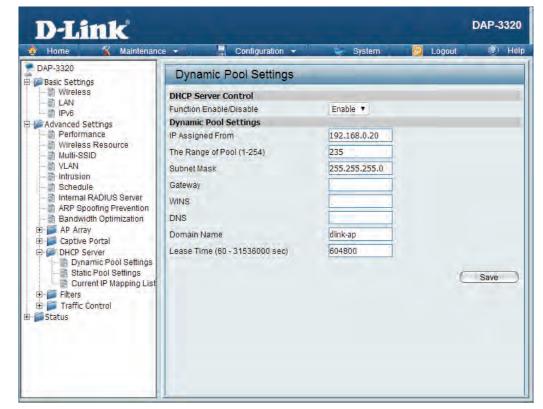

- WINS: Specify the Windows Internet Naming Service (WINS) server address for the wireless network. WINS is a system that determines the IP address of a network computer that has a dynamically assigned IP address.
- **Domain:** Enter the domain name of the network, if applicable. (An example of a domain name is: www.dlink.com.)
- Least Time The lease time is the period of time before the DHCP server will assign new IP addresses.

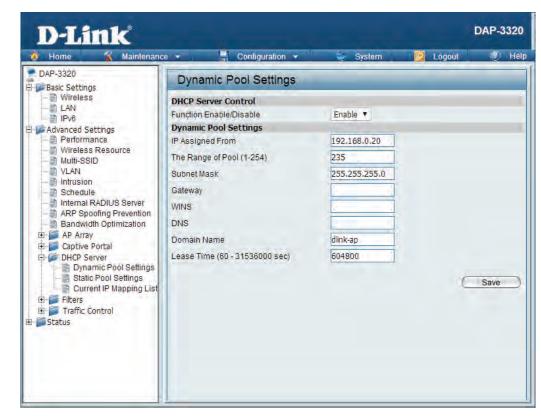

## **Static Pool Settings**

The DHCP address pool defines the range of IP addresses that can be assigned to stations on the network. A static pool allows specific wireless stations to receive a fixed IP without time control.

- Computer Enter a name for the computer or device thatName: will be used to identify the IP address and assigned MAC address.
- Assigned IP: Use the Static Pool Settings to assign the same IP address to a device every time you start up. The IP addresses assigned in the Static Pool list must NOT be in the same IP range as the Dynamic Pool.
- Assigned MAC Enter the MAC address of the device requesting Address: association here.

After you have assigned a static IP address to a device via its MAC address, click **Save**; the device will appear in the Assigned Static Pool at the bottom of the screen. You can edit or delete the device in this list.

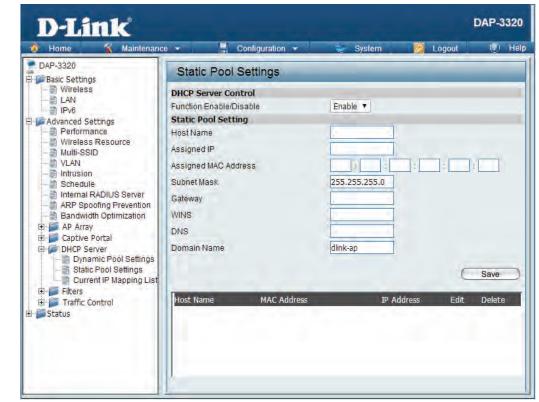

## **Current IP List**

This window displays information about the current assigned DHCP dynamic and static IP address pools. This information is available when you enable DHCP server on the AP and assign dynamic and static IP address pools.

- Assigned IPThe current corresponding DHCP-assigned IPAddress:address of the device.
- **Binding MAC** The MAC address of a device on the network Address: that is assigned an IP address from the DHCP dynamic pool.
  - **Expired In:** The length of time until the dynamic IP address will be invalid.

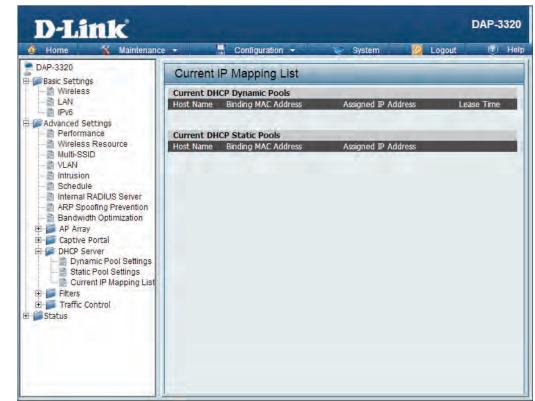

## Filter

The Access Control filter section can be used to filter network access by machines based on the unique MAC addresses of their network adapter(s). It is most useful to prevent unauthorized wireless devices from connecting to your network. A MAC address is a unique ID assigned by the manufacturer of the network adapter.

- Access Control When Disabled is selected, MAC addresses List: are not used to control network access. When Enabled is selected, only computers with MAC addresses listed in the MAC Address List are granted network access.
- MAC Address: Click the Add button to add the new MAC address to be filtered. Filtered MAC addresses will be listed in the section below.

### **Current Client Information**

This section shows currently connected clients, and gives you the option to add them to the MAC address access control list

| Wireless MAC                       | ACL Se   | ttings                                                                                                    |                                         |            |   |
|------------------------------------|----------|----------------------------------------------------------------------------------------------------|-----------------------------------------|------------|---|
| Wireless Band                      | 2.4      | GHz ▼                                                                                                    |                                         |            |   |
| Access Control List                | Disa     | ble 🔻                                                                                                    |                                         |            |   |
| SSID Index                         | Prim     | ary SSID 🔻                                                                                                    |                                         |            |   |
| MAC Address                        |          | 1: : -                                                                                                    | : : : : : : : : : : : : : : : : : : : : | Add        |   |
| ID MAC Ad                          | dress    |                                                                                                    | Delete                                  |            |   |
|                                    |          |                                                                                                    |                                         |            |   |
|                                    |          |                                                                                                    |                                         |            |   |
|                                    |          |                                                                                                    |                                         |            |   |
|                                    |          |                                                                                                    |                                         |            |   |
|                                    |          |                                                                                                    |                                         |            |   |
|                                    |          |                                                                                                    |                                         |            |   |
| I<br>Current Client Informa        | tion     |                                                                                                    |                                         |            |   |
| MAC Address                        | SSID     | Band                                                                                                    | Authentication                          | Signal Add |   |
| 2A:10:7B:26:A7:EE                  | dlink    | N                                                                                                    | OPEN                                    | 62%        |   |
|                                    |          |                                                                                                    |                                         |            |   |
|                                    |          |                                                                                                    |                                         |            |   |
|                                    |          |                                                                                                    |                                         |            |   |
|                                    |          |                                                                                                    |                                         |            |   |
|                                    |          |                                                                                                    |                                         |            |   |
|                                    |          |                                                                                                    |                                         |            |   |
| Upload ACL File                    |          |                                                                                                    |                                         |            |   |
| Upload File :                      | 選打       | ていていてい てんしょう そうぼう そうぼう そうぼう しんしょう くちょう しんしょう しんしゅう しんしょう しんしょ しんしょ | <b>羅檔案</b>                              | Upload     |   |
| Download ACL File                  |          |                                                                                                    |                                         |            |   |
| Load ACL File to Local<br>Driver : | Hard Dov | vnload                                                                                                    |                                         |            |   |
| Driver :                           |          |                                                                                                    |                                         |            |   |
|                                    |          |                                                                                                    |                                         |            |   |
|                                    |          |                                                                                                    |                                         | Save       | 2 |

## Schedule

This page will allow you to setup access schedules for the device. This will enable or disable clients from connecting to the device during specified times.

Wireless Enable or Disable wireless access based onSchedule: a predetermined schedule by selecting an option from the drop down box.

Wireless: Select whether the schedule will either turn the wireless network **on**, or **off**. Once you have determined the wireless state to be controlled by scheduling, click **Create New Rule** to continue.

WirelessThe list of schedules will be listed below theSchedule List:weekly graph. Click the Edit icon to make<br/>changes or click the Delete icon to remove<br/>the schedule.

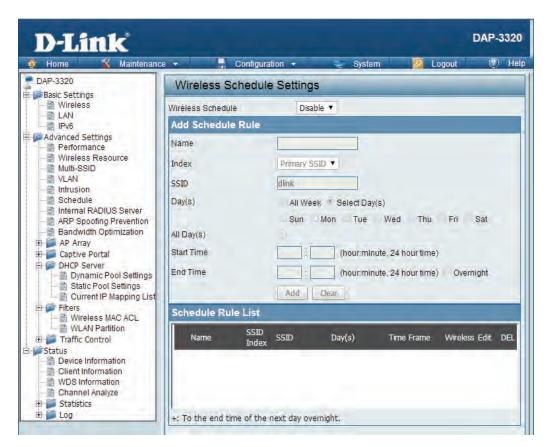

#### Section 3 - Configuration

If you create a new rule or edit an existing one, you will see these settings:

- Name: Enter a name to identify the rule being created.
- **Day(s):** All Week, or choose Select Day(s) to specify what days the rule should be active on.
- Day of Week: Select the days that the rule will be active.
  - All Day(s): Select this checkbox if the rule should be active all day for the days specified.
  - **Start From:** This should be set to the time when the rule will become active.
    - **End At:** This should be set to the time when the rule will become inactive.

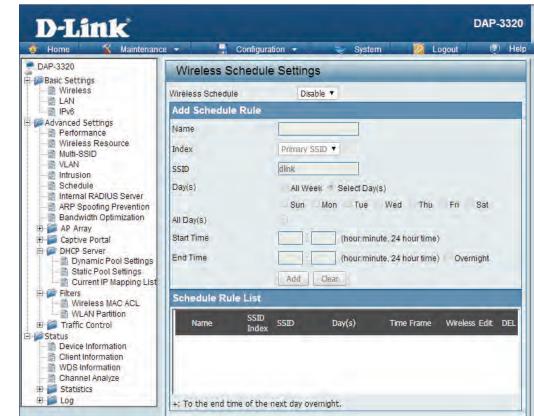

# Maintenance Administration Settings

This page will allow you to change a number of settings that are used by the device administrator such as changing the password used to access the device, as well as the method of accessing the device remotely and from what IP address the device can be remotely managed from.

**Limit** Check this to limit administrator access to **Administrator** specific IP ranges only.

IP:

**IP Range:** Enter the IP address range that the administrator will be allowed to log in from and then click the Add button.

#### System Name:

Enter a name for the device. The default name is D-Link DAP-3310.

- **Description:** Enter a description for the device and its role.
  - **Location:** Enter the physical location of the device, e.g. 72nd Floor, D-Link HQ.
- Login Name: Enter a user name. The default is admin.
- Old Password / You can change your password by entering New Password: the old password, then entering the new password and entering it again to confirm it. The password is case-sensitive and should be between 0 and 12 characters.

| Limit Administrator 🛛 🖉                   |                      |
|-------------------------------------------|----------------------|
| Limit Administrator VLAN ID               | Enable 1             |
| Limit Administrator IP                    | Enable               |
| IP Range                                  | From: To: Add        |
| Item From                                 | To Delete            |
|                                           |                      |
|                                           |                      |
| System Name Settings                      |                      |
| System Name Settings<br>System Name       | ✓<br>D-Link DAP-3320 |
| System Name                               |                      |
| System Name<br>Location                   |                      |
|                                           |                      |
| System Name<br>Location<br>Login Settings | D-Link DAP-3320      |

#### Section 3 - Configuration

- **Enable HTTP:** Select this checkbox to enable access to the console via HTTP. The port which the console will use for connections can also be specified.
- **Enable HTTPS:** Select this checkbox to enable access to the console via HTTPS. The port which the console will use for connections can also be specified.
- **Enable Telnet:** Select this checkbox to enable access to the console via Telnet. The port which the console will use for connections can also be specified.
  - Enable SSH: Select this checkbox to enable access to the console via SSH. The port which the console will use for connections can also be specified. In order to use this feature, you will need to click on the Generate Key button to create an SSH key.

- **Enable UPnP:** Select this checkbox to enable UPnP support for the management console on the AP.
  - **SNMP v2c:** Check the box to enable the SNMP v2c functions. This option is disabled by default.

**RO** Enter the read only community string. **Community:** 

**RW** Enter the read & write community string. **Community:** 

| Console Settings 🖉       |            |
|--------------------------|------------|
| Status                   | Enable     |
| Console Protocol         | Telnet OSH |
| Timeout                  | 3 Mins 🔻   |
| SNMP Settings 🖉          |            |
| Status                   | Enable     |
| Public Community String  | public     |
| Private Community String | private    |
| Trap Status              | Enable     |
| Trap Server IP           |            |

Host Key This will display the SSH key generated by theFootprint: AP.

#### Section 3 - Configuration

- **SNMP v3:** Check the box to enable the SNMP v3 functions. This option is disabled by default.
- SNMP ro user: Enter the username for read only SNMP access.

**SNMP ro** Enter the password for read only SNMP access. **password:** 

**SNMP rw user:** Enter the username for read/write SNMP access.

**SNMP rw** Enter the password for read/write SNMP access. **password:** 

- **SNMP Trap:** Check the box to enable the sending of Trap Status messages.
- **Community:** Set a community string required by the remote host computer that will receive trap messages or notices send by the system.
  - **IP 1 to 4:** Enter the IP addresses of the remote hosts to receive trap messages.

| Console Settings 🗹       |            |
|--------------------------|------------|
| Status                   | ✓ Enable   |
| Console Protocol         | Telnet OSH |
| Timeout                  | 3 Mins 🔻   |
| SNMP Settings 🖉          |            |
| Status                   | Enable     |
| Public Community String  | public     |
| Private Community String | private    |
| Trap Status              | Enable     |
| Trap Server IP           |            |

### **Firmware and SSL Certification Upload**

This page allows you to upgrade the firmware of the access point as well as upload an SSL certificate to secure the connections made to the DAP-3320. Make sure the firmware or SSL certificate you want to use is on the local hard drive of the computer. Please check the D-Link support website for firmware updates by visiting **http://support.dlink.com**. The DAP-3320 includes a number of ways to update the firmware such as a direct connection over the LAN, via a TFTP server, or via HTTP. SSL certificates must be updated via the LAN connection.

- Update Via Click on Browse to locate the firmware file toLocal PC: be used for the update. Click on Upgrade tostart the process of updating the firmware.
- **TFTP Server IP:** Enter the IP address of the TFTP server that will be used to upgrade the AP.
  - File Name: Enter the filename of the firmware hosted on the TFTP server. Click on **Upgrade** to start the process of updating the firmware.
  - Update Via Enter the URL of the HTTP server that will be used to upgrade the AP. This should be the address of the server and the location of the hosted firmware. Click on **Upgrade** to start the process of updating the firmware.

UploadClick on Browse to locate the certificate file toCertificationbe used. Click on Upload to start the processFrom File:of transferring the certificate to the AP.

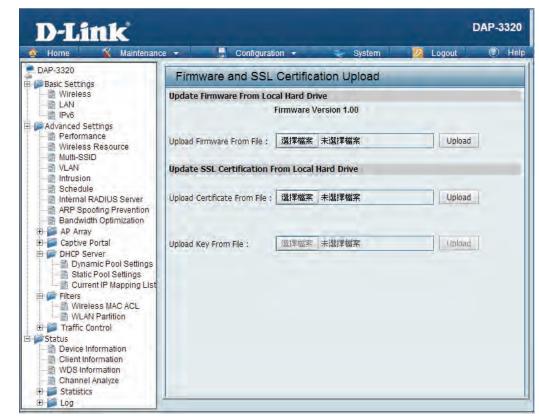

## **Configuration File**

This page will allow you to upload or download a configuration file for the DAP-3320.

Upload File: Use this option to load a previously saved configuration. Click **Browse** to find a previously saved configuration file. Then, click the **Upload Settings** button to transfer those settings to the access point.

Load Setting Use this option to save the current access point to Local Hard configuration settings to a file on the hard Drive: disk of the computer you are using. Click the Download button. You will then see a file dialog where you can select a location and file name for the settings.

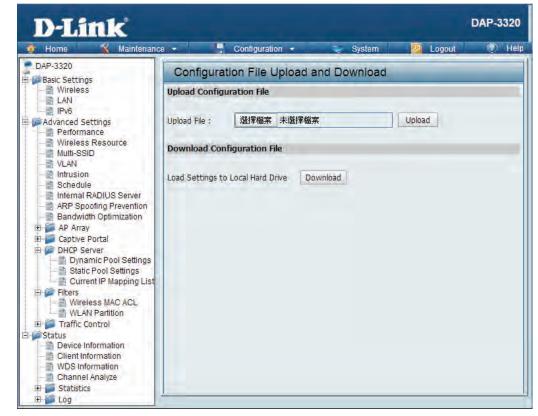

### Time and Date

The Time Server Setup page allows you to configure, update, and maintain the correct time on the internal system clock. In this section you can set the time zone that you are in. Daylight Saving can also be configured to automatically adjust the time when needed.

- Enable NTP NTP is short for Network Time Protocol.Server: This allows the system clock to be updated automatically by using an NTP server.
- **NTP Server** Enter the NTP server or select one from the **Used:** drop-down menu.
- **Time Zone:** Select the Time Zone from the drop-down menu.
- DaylightTo set Daylight Saving time manually, click theSaving Time:Daylight Saving Time check box. Next, use the<br/>drop-down menu to select a Daylight Saving<br/>Offset and then enter a start date and an end<br/>date for daylight saving time.
- Date and Time: To manually set the time, enter the Year, Month, Day, Hour, Minute, and Second and then click Save. To avoid having to manually set the time, you can also click the Copy Your Computer's Time Settings button at the bottom of the page to have the DAP-3320 automatically set the time based on the system clock of the computer being used to configure the DAP-3320.

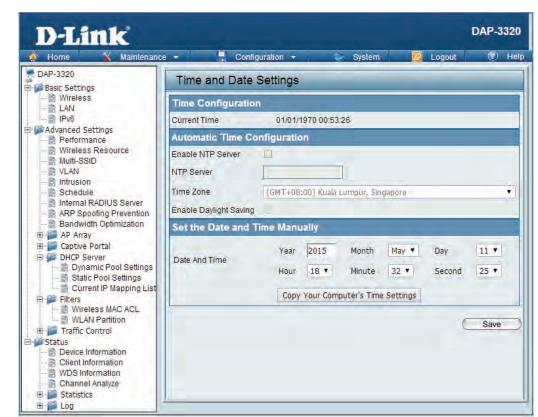

## Status Device Information

This page displays the current LAN, wireless LAN and important device information for the DAP-3320.

- Firmware Displays the access point's time and firmware Version: version. Also displays the current operating mode and hardware address (MAC), which may be needed by a network administrator.
- Wireless: Displays the wireless your wireless settings such as SSID and Channel along with the current power output of the antennae, data throughput, and wireless security method.
- **Ethernet:** Displays the private (local) IP settings for the two built in LAN ports on the access point.
- **Device Status:** Displays current system utilization of the access point.

|                       | Firmware Version:1.00                           |
|-----------------------|-------------------------------------------------|
| Ethernet MAC Address: | 00:15:a1:2c:75:00                               |
| Wireless MAC Address: | Primary: 00:15:a1:2c:75:00                      |
|                       | SSID 1~7: 00:15:a1:2c:75:01 ~ 00:15:a1:2c:75:07 |
| Ethernet              |                                                 |
| IP Address            | 192.168.0.50                                    |
| Subnet Mask           | 255.255.255.0                                   |
| Gateway               | N/A                                             |
| DNS                   |                                                 |
| Wireless (2.4GHz)     |                                                 |
| Network Name (SSID)   | dlink                                           |
| Channel               | 6                                               |
| Data Rate             | Auto                                            |
| Security              | None                                            |
| AP Array              |                                                 |
| AP Array              | d-link                                          |
| Role                  | Slave                                           |
| Location              |                                                 |
| Device Status         |                                                 |
| CPU Utilization       | 14%                                             |
| Memory Utilization    | 52%                                             |
| Central WiFiManager   |                                                 |
| Connection Status     | Disconnect                                      |
| Server IP             |                                                 |
| Service Port          |                                                 |
| Live Port             |                                                 |

### **Client Information**

This window displays the wireless client information for clients currently connected to the DAP-3320.

- MAC Address: Displays the MAC address of the client.
  - **RSSI:** Displays the client's signal strength (received signal strength indicator).
  - **TX/RX Rate:** Displays the current wireless speed that the client is connected with.
  - **TX/RX SEQ:** This indicates the TX/RX sequence of the respective WDS's link
- **TX/RX Bytes:** Displays the current amount of data that the client has trasferred since it connected.
- **Connect Time:** Displays the total amount of time that the client has been connected.

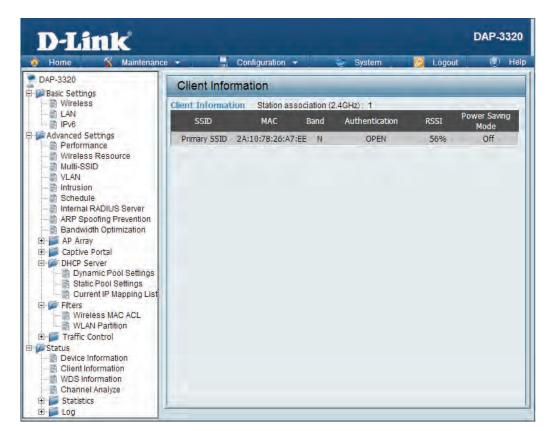

### **Ethernet Information**

The DAP-3320 keeps statistics of the traffic that passes through it. You can view the amount of packets that pass through the LAN and wireless portions of the network. The traffic counter will reset if the access point is rebooted.

| DAP-3320<br>Basic Settings                                                                                                    | Ethernet Traffic Statist                      | cs                                                                                                    |              |
|----------------------------------------------------------------------------------------------------|-----------------------------------------------|----------------------------------------------------------------------------------------------------|--------------|
| Wireless                                                                                                    |                                               |                                                                                                    | Clear Refres |
| IPv6                                                                                                    | Transmitted Count<br>Transmitted Packet Count | 2600                                                                                                    |              |
| Advanced Settings<br>Catus<br>Client Information<br>Client Information |                                               | 2956011                                                                                                    |              |
|                                                                                                    | Transmitted Bytes Count                       | Contraction of the second second second second second second second second second second second second second s |              |
|                                                                                                    | Dropped Packet Count<br>Received Count        | 0                                                                                                    |              |
|                                                                                                    | Received Packet Count                         | 1839                                                                                                    |              |
|                                                                                                    | Received Bytes Count                          | 266816                                                                                                    |              |
|                                                                                                    | Dropped Packet Count                          | 275                                                                                                    |              |
| E 📁 Log                                                                                                    | Broppour Boker Sound                          | 210                                                                                                    |              |
|                                                                                                    |                                               |                                                                                                    |              |
|                                                                                                    |                                               |                                                                                                    |              |
|                                                                                                    |                                               |                                                                                                    |              |
|                                                                                                    |                                               |                                                                                                    |              |
|                                                                                                    |                                               |                                                                                                    |              |
|                                                                                                    |                                               |                                                                                                    |              |
|                                                                                                    |                                               |                                                                                                    |              |
|                                                                                                    |                                               |                                                                                                    |              |

### **WLAN Information**

This window displays wireless network statistics for data throughput, transmitted and received frames, and frame errors. The traffic counter will reset if the access point is rebooted.

| DAP-3320              | WLAN Traffic Statistics         |        |
|-----------------------|---------------------------------|--------|
| Wireless              | Transmitted Count               | Clear  |
| 🗄 📁 Advanced Settings | Transmitted Packet Count        | 1280   |
| Status                | Transmitted Bytes Count         | 191196 |
|                       | Dropped Packet Count            | 30     |
| WDS Information       | Transmitted Retry Count         | 0      |
| Channer Analyze       | Received Count                  |        |
|                       | Received Packet Count           | 184    |
|                       | Received Bytes Count            | 20608  |
|                       | Dropped Packet Count            | 0      |
|                       | Received CRC Count              | 0      |
|                       | Received Decryption Error Count | 0      |
|                       | Received MIC Error Count        | D      |
|                       | Received PHY Error Count        | D      |
|                       |                                 |        |
|                       |                                 |        |
|                       |                                 |        |

## **Configuration** Save and Active

When making changes on most of the configuration screens it is best to use the **Save** button at the bottom of each screen to save (not activate) your configuration changes.

You may change settings to multiple pages before activating. Once you are finished, click the **Configuration** button located at the top of the page and then click **Save and Activate**. You can then click **Activate** here to enable your changes.

| DAP-3320                                                                      | snance Save and Activate<br>Sy Discard Change                                                                                                  |                                                                                                    |
|-------------------------------------------------------------------------------|----------------------------------------------------------------------------------------------------|----------------------------------------------------------------------------------------------------|
| <ul> <li>Basic Settings</li> <li>Advanced Settings</li> <li>Status</li> </ul> | Model Name<br>Firmware Version<br>System Name<br>Location<br>System Time<br>Up Time<br>Operation Mode<br>MAC Address<br>SSID 1~7<br>IP Address | DAP-3320<br>1.00 15:57:25 01/09/2015<br>D-Link DAP-3320<br>01/01/1970 00:58:50<br>0 Days, 00:58:51<br>Access Point<br>00:15:a1:2c:75:00<br>00:15:a1:2c:75:01 ~ 00:15:a1:2c:75:07<br>192.168.0.50 |

### **Discard Changes**

When making changes on most of the configuration screens it is best to use the **Save** button at the bottom of each screen to save (not activate) your configuration changes.

If you wish to discard all of the changes you have made, and not yet activated, you may click the **Discard** button.

| DAP-3320          | Save and Activat<br>Sy Discard Change | tion                                                  |  |
|-------------------|---------------------------------------|-------------------------------------------------------|--|
| Advanced Settings | Model Name<br>Firmware Version        | DAP-3320<br>1.00 15:57:25 01/09/2015                  |  |
|                   | System Name                           | D-Link DAP-3320                                       |  |
|                   | System Time                           | 01/01/1970 00:00:56                                   |  |
|                   | Up Time<br>Operation Mode             | 0 Days, 00:00:57<br>Access Point                      |  |
|                   | MAC Address                           | 00:15:a1:2c:75:00                                     |  |
|                   | IP Address                            | 00:15:a1:2c:75:01 ~ 00:15:a1:2c:75:07<br>192.168.0.50 |  |
|                   |                                       |                                                       |  |
|                   |                                       |                                                       |  |
|                   |                                       |                                                       |  |

## System

This page will allow you to restart the AP, or restore its settings to the factory defaults.

Click the **Restart** button to reboot the device.

Click the **Restore** button to reset all settings back to the factory defaults. Please note that this will erase all settings and changes made to the device's configuration.

| <b>D</b> -Link                                        |                                     |         |          | DAP- | 3320 |
|-------------------------------------------------------|-------------------------------------|---------|----------|------|------|
|                                                       | nance 🔹 🔡 Configuration 👻           | System  | 💋 Logout | 0    | Help |
| DAP-3320                                              | System Settings                     | _       |          | _    |      |
| <ul> <li>Advanced Settings</li> <li>Status</li> </ul> | Restart the Device                  | Restart |          |      |      |
|                                                       | Restore to Factory Default Settings | Restore |          |      |      |
|                                                       |                                     |         |          |      |      |
|                                                       |                                     |         |          |      |      |
|                                                       |                                     |         |          |      |      |
|                                                       |                                     |         |          |      |      |
|                                                       |                                     |         |          |      |      |
|                                                       |                                     |         |          |      |      |
|                                                       |                                     |         |          |      |      |
|                                                       |                                     |         |          |      |      |

## Help

Further information and in depth help can be found anytime from the AP's online help function. Scroll down the Help page for topics and explanations.

#### Operation Mode

Select a function mode to configure your wireless network. Function modes include Access Point, WDS with AP, WDS, Wireless Client, Repeater, WISP Client Router and WISP Repeater. Function modes are designed to support various wireless network topology and applications.

#### Basic Settings

#### Wireless Setting

Allow you to change the wireless settings to fit an existing wireless network orto customize your wireless network.

#### Network Name (SSID)

Also known as the Service Set Identifier, this is the name designated for a specific wireless local area network (WLAN). The factory default setting is "dlink". The SSID can be easily changed to connect to an existing wireless network or to establish a new wireless network.

#### SSID Visibility

Indicate whether or not the SSID of your wireless network will be broadcasted. The default value of SSID Visibility is set to "Enable," which allow wireless clients to detect the wireless network. By changing this setting to "Disable," wireless clients can no longer detect the wireless network and can only connect if they have the correct SSID entered.

#### Auto Channel Selection

If you check Auto Channel Scan, everytime when AP is booting up, the AP will automatically find the best channel to use. This is enabled by default.

#### Channel

Indicate the channel setting for the DAP-3310. By default, the AP is set to Auto Channel Scan. The Channel can be changed to fit the channel setting for an existing wireless network or to customize the wireless network

#### Extension Channel

Only for Channel Bandwidth "40†MHz. Select the desired channel bonding for control.

#### **Channel Width**

Allows selection of the channel width you would like to operate in.20 MHz and Auto 20/40MHz allow both 802.11n and non-802.11n wireless devices on your network when the wireless mode is Mixed 802.11 b/g/n in 2.4G.802.11n wireless devices are allowed to transmit data using 40 MHz when the channel width is Auto 20/40 MHz.

#### Authentication

For added security on a wireless network, data encryption can be enabled. There are several available Authentications type can be selected. The default value for Authentication is set to "Open System".

#### Open System

For Open System authentication, only the wireless clients with the same WEP key will be able to communicate on the wireless network. The Access Point will remain visible to all devices on the network.

Shared Key

For Shared Key authentication, the Access Point cannot be seen on the wireless network except to the wireless clients that share the same WEP key

#### WPA/WAP2-Personal

Wi-Fi Protected Access authorizes and authenticates users onto the wireless network. It uses TKIP encryption to protect the

# **Wireless Security**

This section will show you the different levels of security you can use to protect your data from intruders. The DAP-3320 offers the following types of security:

- WEP (Wired Equivalent Privacy)
- WPA-Personal (Wi-Fi Protected Access)
- WPA-Enterprise (Wi-Fi Protected Access)

## What is WEP?

WEP, or Wired Equivalent Privacy, is a Wi-Fi security protocol that encrypts transmitted data. WEP is an older protocol that is not believed to be as effective anymore.

WEP uses a passphrase or key to authenticate your wireless connection. For 64-Bit WEP, the key is an alpha-numeric password that is 10 hex digits or an ASCII password consisting of 5 text characters. The hex digits are either numbers from 0 to 9 or letters from A to F. For 128-Bit WEP, the key is an alpha-numeric password that is 26 hex digits or an ASCII password with 13 text characters.

# **Configure WEP**

It is recommended to enable encryption on your wireless access point before your wireless network adapters. Please establish wireless connectivity before enabling encryption. Your wireless signal may degrade when enabling encryption due to the added overhead.

- 1. Log into the web-based configuration by opening a web browser and entering the IP address of the access point (dlinkap. local). Click on **Setup** and then click **Wireless Setup** on the left side.
- 2. Next to Security Mode, select WEP.

**Note:** Choosing WEP means the device will only operate in Legacy wireless mode (802.11B/G) and will not provide 802.11N performance.

- 3. Next to WEP Encryption, select 64Bit(10 hex digits), 64Bit(5 ASCII characters), 128Bit(26 hex digits) or 128Bit(13 ASCII characters).
- 4. Next to WEP Key 1, enter a set of digits or letters from A to F, or a string of text.
- 5. Next to *Authentication,* select **Both** or **Shared Key**.
- 6. Click **Save Settings** at the top of the window to save your settings. If you are configuring the access point with a wireless adapter, you will lose connectivity until you enable WPA-PSK on your adapter and enter the same passphrase as you did on the access point.

# What is WPA?

WPA, or Wi-Fi Protected Access, is a Wi-Fi standard that was designed to improve the security features of WEP (Wired Equivalent Privacy).

The 2 major improvements over WEP:

- Improved data encryption through the Temporal Key Integrity Protocol (TKIP). TKIP scrambles the keys using a hashing algorithm and, by adding an integrity-checking feature, ensures that the keys haven't been tampered with. WPA2 is based on 802.11i and uses Advanced Encryption Standard (AES) instead of TKIP.
- User authentication, which is generally missing in WEP, through the extensible authentication protocol (EAP). WEP regulates access to a wireless network based on a computer's hardware-specific MAC address, which is relatively simple to be sniffed out and stolen. EAP is built on a more secure public-key encryption system to ensure that only authorized network users can access the network.

WPA-PSK/WPA2-PSK uses a passphrase or key to authenticate your wireless connection. The key is an alpha-numeric password between 8 and 63 characters long. The password can include symbols (!?\*&\_) and spaces. This key must be the exact same key entered on your wireless bridge or access point.

WPA/WPA2 incorporates user authentication through the Extensible Authentication Protocol (EAP). EAP is built on a more secure public key encryption system to ensure that only authorized network users can access the network.

## **Configure WPA/WPA2 Personal**

It is recommended to enable encryption on your wireless access point before your wireless network adapters. Please establish wireless connectivity before enabling encryption. Your wireless signal may degrade when enabling encryption due to the added overhead.

- 1. Log into the web-based configuration by opening a web browser and entering the IP address of the access point (dlinkap. local). Click on **Setup** and then click **Wireless Setup** on the left side.
- 2. Next to Security Mode, select WPA-Personal.
- 3. Next to WPA Mode, select Auto(WPA or WPA2), WPA2 only, or WPA only.
- 4. Next to Cipher Type, select TKIP, AES, or TKIP and AES.
- 5. Next to *Pre-Shared Key*, enter a key. The key is entered as a passphrase in ASCII format at both ends of the wireless connection. The passphrase must be between 8-63 characters.
- 6. Click **Save Settings** at the top of the window to save your settings. If you are configuring the access point with a wireless adapter, you will lose connectivity until you enable WPA-PSK on your adapter and enter the same passphrase as you did on the access point.

# **Configure WPA/WPA2 Enterprise**

It is recommended to enable encryption on your wireless access point before your wireless network adapters. Please establish wireless connectivity before enabling encryption. Your wireless signal may degrade when enabling encryption due to the added overhead.

- 1. Log into the web-based configuration by opening a web browser and entering the IP address of the access point (dlinkap. local). Click on **Setup** and then click **Wireless Setup** on the left side.
- 2. Next to Security Mode, select WPA-Enterprise.
- 3. Next to WPA Mode, select Auto(WPA or WPA2), WPA2 only, or WPA only.
- 4. Next to Cipher Mode, select TKIP, AES, or Auto.
- 5. Next to RADIUS Server IP Address, enter the IP Address of your RADIUS server.
- 6. Next to RADIUS Server Port, enter the port you are using with your RADIUS server. 1812 is the default port.
- 7. Next to RADIUS Server Shared Secret, enter the security key.
- 8. Click **Advanced** to enter settings for a secondary RADIUS Server.
- 9. Click **Save Settings** to save your settings.

# Connect to a Wireless Network Using Windows<sup>®</sup> XP

Windows<sup>®</sup> XP users may use the built-in wireless utility (Zero Configuration Utility). The following instructions are for Service Pack 2 users. If you are using another company's utility or Windows<sup>®</sup> 2000, please refer to the user manual of your wireless adapter for help with connecting to a wireless network. Most utilities will have a "site survey" option similar to the Windows<sup>®</sup> XP utility as seen below.

If you receive the **Wireless Networks Detected** bubble, click on the center of the bubble to access the utility.

or

Right-click on the wireless computer icon in your system tray (lower-right corner next to the time). Select **View Available Wireless Networks**.

The utility will display any available wireless networks in your area. Click on a network (displayed using the SSID) and click the **Connect** button.

If you get a good signal, but cannot access the Internet, check you TCP/IP settings for your wireless adapter. Refer to the **Networking Basics** section in this manual for more information.

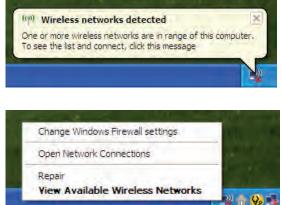

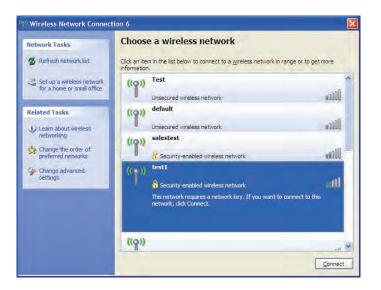

# **Configure WPA-PSK**

It is recommended to enable WEP on your wireless bridge or access point before configuring your wireless adapter. If you are joining an existing network, you will need to know the WEP key being used.

1. Open the Windows<sup>®</sup> XP Wireless Utility by right-clicking on the wireless computer icon in your system tray (lower-right corner of screen). Select **View Available Wireless Networks.** 

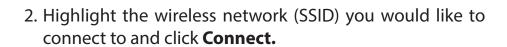

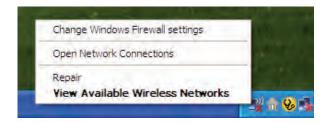

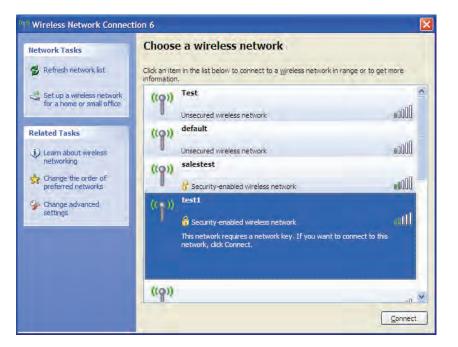

Section 5 - Connecting to a Wireless Network

3. The **Wireless Network Connection** box will appear. Enter the WPA-PSK passphrase and click **Connect.** 

It may take 20-30 seconds to connect to the wireless network. If the connection fails, please verify that the WPA-PSK settings are correct. The WPA-PSK passphrase must be exactly the same as on the wireless access point.

| Wireless Network Con        | nection 🔀                                                                                                    |
|-----------------------------|----------------------------------------------------------------------------------------------------|
|                             | s a network key (also called a WEP key or WPA key). A network<br>nintruders from connecting to this network. |
| Type the key, and then clic | k Connect.                                                                                                   |
| Network <u>k</u> ey:        | 1                                                                                                    |
| Confirm network key:        |                                                                                                    |
|                             | Connect Cancel                                                                                               |

# Using Windows Vista®

Windows Vista<sup>®</sup> users may use the convenient, built-in wireless utility. Follow these instructions:

From the Start menu, go to Control Panel, and then click on **Network and Sharing Center**.

The utility will display any available wireless networks in your area. Click on a network (displayed using the SSID) under Select a network to connect to and then click the **Connect** button.

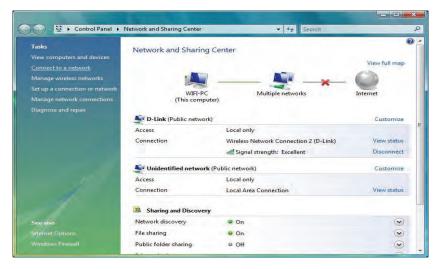

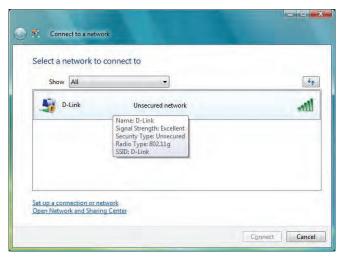

#### Click **Connect Anyway** to continue.

The utility will display the following window to indicate a connection is being made.

The final window indicates the establishment of a successful connection.

The next two pages display the windows used to connect to either a WEP or a WPA-PSK wireless network.

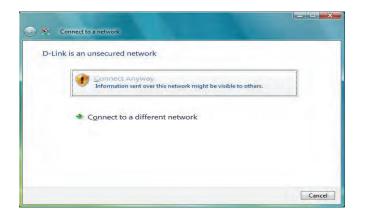

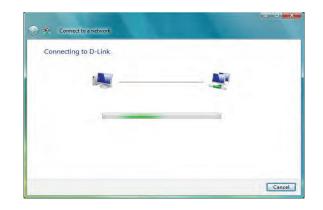

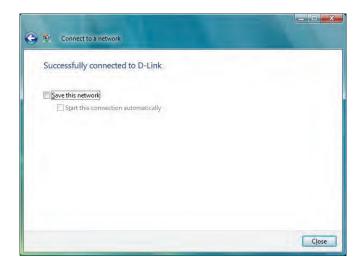

## **Configure WPA-PSK**

It is recommended to enable WEP on your wireless bridge or access point before configuring your wireless adapter. If you are joining an existing network, you will need to know the WEP key being used.

Click on a network (displayed using the SSID) using WPA-PSK under Select a network to connect to and then click the **Connect** button.

Enter the appropriate security key or passphrase in the field provided and then click the **Connect** button.

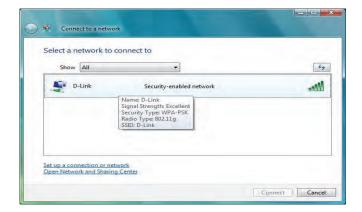

| Type the network       | security key or pass        | phrase for D-Link          |             |
|------------------------|-----------------------------|----------------------------|-------------|
| The person who setup   | the network can give you t  | he key or passphrase.      |             |
| ecurity key or passphr | ase:                        |                            |             |
|                        |                             |                            |             |
| Display characters     |                             |                            |             |
|                        |                             |                            |             |
|                        |                             |                            |             |
| If you have a          | ISB flash drive with networ | k settings for D-Link, ins | ert it now. |

# Using Windows<sup>®</sup> 7

It is recommended to enable wireless security (WPA/WPA2) on your wireless router or access point before configuring your wireless adapter. If you are joining an existing network, you will need to know the security key or passphrase being used.

1. Click on the wireless icon in your system tray (lower-right corner).

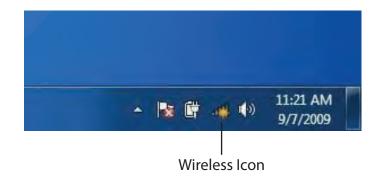

2. The utility will display any available wireless networks in your area.

| Not connected               | ++    | *  |
|-----------------------------|-------|----|
| Connections are available   |       | 10 |
| Wireless Network Connection | •     |    |
| dlink                       | Inc.  |    |
| kay2690_24                  | Ine   |    |
| AllenH DIR-655              | ite.  |    |
| SD6_WLAN                    | in.   |    |
| DAP-2690g                   | In.   |    |
| wpstest1                    | 110   |    |
| BBIQ633304WPA2              | iter. |    |
| Eddie_APNAS                 | In.   | +  |
| Open Network and Sharing C  | enter |    |

D-Link DAP-3320 User Manual

3. Highlight the wireless network (SSID) you would like to connect to and click the **Connect** button.

If you get a good signal but cannot access the Internet, check your TCP/IP settings for your wireless adapter. Refer to the Networking Basics section in this manual for more information.

4. The following window appears while your computer tries to connect to the router.

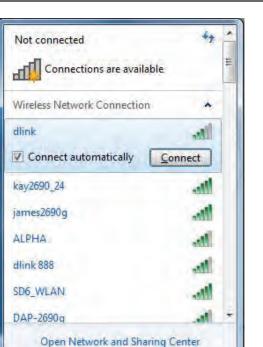

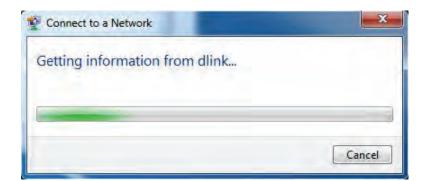

5. Enter the same security key or passphrase that is on your router and click **Connect**. You can also connect by pushing the WPS button on the router.

It may take 20-30 seconds to connect to the wireless network. If the connection fails, please verify that the security settings are correct. The key or passphrase must be exactly the same as on the wireless router.

| Type the networ | k security key                                            |
|-----------------|-----------------------------------------------------------|
| Security key:   | T.                                                        |
|                 | Hide characters                                           |
|                 | You can also connect by pushing the button on the router. |
|                 |                                                           |

# Troubleshooting

This chapter provides solutions to problems that can occur during the installation and operation of the DAP-3320. Read the following descriptions if you are having problems. (The examples below are illustrated in Windows<sup>®</sup> XP. If you have a different operating system, the screenshots on your computer will look similar to the following examples.)

### 1. Why can't I access the web-based configuration utility?

When entering the IP address of the D-Link access point (**dlinkapwxyz.local** for example, with **wxyz** the last four digits of the AP's MAC Address), you are not connecting to a website on the Internet or have to be connected to the Internet. The device has the utility built-in to the device itself. Your computer must be on the same IP subnet to connect to the web-based utility.

• Make sure you have an updated Java-enabled web browser. We recommend the following:

- Microsoft Internet Explorer® 7 and higher
- Mozilla Firefox 12.0 and higher
- Google<sup>™</sup> Chrome 20.0 and higher
- Apple Safari 4 and higher
- Verify physical connectivity by checking for solid link lights on the device. If you do not get a solid link light, try using a different cable or connect to a different port on the device if possible. If the computer is turned off, the link light may not be on.
- Disable any internet security software running on the computer. Software firewalls such as Zone Alarm, Black Ice, Sygate, Norton Personal Firewall, and Windows<sup>®</sup> XP firewall may block access to the configuration pages. Check the help files included with your firewall software for more information on disabling or configuring it.

Configure your Internet settings:

- Go to **Start > Settings > Control Panel**. Double-click the **Internet Options** Icon. From the Security tab, click the button to restore the settings to their defaults.
- Click the Connection tab and set the dial-up option to Never Dial a Connection. Click the LAN Settings button. Make sure nothing is checked. Click OK.
- Go to the Advanced tab and click the button to restore these settings to their defaults. Click OK three times.
- Close your web browser (if open) and open it.
- Access the web management. Open your web browser and enter the IP address of your D-Link access point in the address bar. This should open the login page for your the web management.
- If you still cannot access the configuration, unplug the power to the access point for 10 seconds and plug back in. Wait about 30 seconds and try accessing the configuration. If you have multiple computers, try connecting using a different computer.

### 2. What can I do if I forgot my password?

If you forgot your password, you must reset your access point. Unfortunately this process will change all your settings back to the factory defaults.

To reset the access point, locate the reset button (hole) on the rear panel of the unit. With the access point powered on, use a paperclip to hold the button down for 10 seconds. Release the button and the access point will go through its reboot process. Wait about 30 seconds to access the access point. The default IP address is 192.168.0.50. When logging in, the username is Admin and leave the password box empty.

### 3. Why can't I connect to certain sites or send and receive emails when connecting through my access point?

If you are having a problem sending or receiving email, or connecting to secure sites such as eBay, banking sites, and Hotmail, we suggest lowering the MTU in increments of ten (Ex. 1492, 1482, 1472, etc).

#### Note: AOL DSL+ users must use MTU of 1400.

To find the proper MTU Size, you'll have to do a special ping of the destination you're trying to go to. A destination could be another computer, or a URL.

- Click on **Start** and then click **Run**.
- Windows<sup>®</sup> 95, 98, and Me users type in command (Windows<sup>®</sup> NT, 2000, and XP users type in cmd) and press **Enter** (or click **OK**).
- Once the window opens, you'll need to do a special ping. Use the following syntax:

| ping | [url] | [-f] | [-l] | [MTU | value] |
|------|-------|------|------|------|--------|
|------|-------|------|------|------|--------|

Example: ping yahoo.com -f -l 1472

| C:∖>ping yahoo.com -f -l 1482                                                                                                    |
|----------------------------------------------------------------------------------------------------|
| Pinging yahoo.com [66.94.234.13] with 1482 bytes of data:                                                                                                    |
| Packet needs to be fragmented but DF set.<br>Packet needs to be fragmented but DF set.<br>Packet needs to be fragmented but DF set.<br>Packet needs to be fragmented but DF set.                                                |
| Ping statistics for 66.94.234.13:<br>Packets: Sent = 4, Received = 0, Lost = 4 (100% loss),<br>Approximate round trip times in milli-seconds:<br>Minimum = 0ms, Maximum = 0ms, Average = 0ms                                    |
| C:\>ping yahoo.com -f -l 1472                                                                                                    |
| Pinging yahoo.com [66.94.234.13] with 1472 bytes of data:                                                                                                    |
| Reply from 66.94.234.13: bytes=1472 time=93ms TTL=52<br>Reply from 66.94.234.13: bytes=1472 time=109ms TTL=52<br>Reply from 66.94.234.13: bytes=1472 time=125ms TTL=52<br>Reply from 66.94.234.13: bytes=1472 time=203ms TTL=52 |
| Ping statistics for 66.94.234.13:<br>Packets: Sent = 4, Received = 4, Lost = 0 (0% loss),<br>Approximate round trip times in milli-seconds:<br>Minimum = 93ms, Maximum = 203ms, Average = 132ms<br>C:\>                         |

You should start at 1472 and work your way down by 10 each time. Once you get a reply, go up by 2 until you get a fragmented packet. Take that value and add 28 to the value to account for the various TCP/IP headers. For example, lets say that 1452 was the proper value, the actual MTU size would be 1480, which is the optimum for the network we're working with (1452+28=1480).

Once you find your MTU, you can now configure your access point with the proper MTU size.

To change the MTU rate on your access point follow the steps below:

- Open your browser, enter the IP address of your access point (192.168.0.50) and click OK.
- Enter your username (Admin) and password (blank by default). Click **OK** to enter the web configuration page for the device.
- Click on Setup and then click Manual Configure.
- To change the MTU enter the number in the MTU field and click **Save Settings** to save your settings.
- Test your email. If changing the MTU does not resolve the problem, continue changing the MTU in increments of ten.

# **Wireless Basics**

D-Link wireless products are based on industry standards to provide easy-to-use and compatible high-speed wireless connectivity within your home, business or public access wireless networks. Strictly adhering to the IEEE standard, the D-Link wireless family of products will allow you to securely access the data you want, when and where you want it. You will be able to enjoy the freedom that wireless networking delivers.

A wireless local area network (WLAN) is a cellular computer network that transmits and receives data with radio signals instead of wires. Wireless LANs are used increasingly in both home and office environments, and public areas such as airports, coffee shops and universities. Innovative ways to utilize WLAN technology are helping people to work and communicate more efficiently. Increased mobility and the absence of cabling and other fixed infrastructure have proven to be beneficial for many users.

Wireless users can use the same applications they use on a wired network. Wireless adapter cards used on laptop and desktop systems support the same protocols as Ethernet adapter cards.

Under many circumstances, it may be desirable for mobile network devices to link to a conventional Ethernet LAN in order to use servers, printers or an Internet connection supplied through the wired LAN. A Wireless Access point is a device used to provide this link.

### What is Wireless?

Wireless or Wi-Fi technology is another way of connecting your computer to the network without using wires. Wi-Fi uses radio frequency to connect wirelessly, so you have the freedom to connect computers anywhere in your home or office.

D-Link is the worldwide leader and award winning designer, developer, and manufacturer of networking products. D-Link delivers the performance you need at a price you can afford. D-Link has all the products you need to build your network.

### How does wireless work?

Wireless works similar to how cordless phone work, through radio signals to transmit data from one point A to point B. But wireless technology has restrictions as to how you can access the network. You must be within the wireless network range area to be able to connect your computer. There are two different types of wireless networks Wireless Local Area Network (WLAN), and Wireless Personal Area Network (WPAN).

### Wireless Local Area Network (WLAN)

In a wireless local area network, a device called an Access Point (AP) connects computers to the network. The access point has a small antenna attached to it, which allows it to transmit data back and forth over radio signals. With an indoor access point as seen in the picture, the signal can travel up to 300 feet. With an outdoor access point the signal can reach out up to 30 miles to serve places like manufacturing plants, industrial locations, college and high school campuses, airports, golf courses, and many other outdoor venues.

#### Wireless Personal Area Network (WPAN)

Bluetooth is the industry standard wireless technology used for WPAN. Bluetooth devices in WPAN operate in a range up to 30 feet away.

Compared to WLAN the speed and wireless operation range are both less than WLAN, but in return it doesn't use nearly as much power which makes it ideal for personal devices, such as mobile phones, PDAs, headphones, laptops, speakers, and other devices that operate on batteries.

#### Who uses wireless?

Wireless technology has become so popular in recent years that almost everyone is using it, whether it's for home, office, business, D-Link has a wireless solution for it.

#### Home

- Gives everyone at home broadband access
- Surf the web, check email, instant message, etc.
- Gets rid of the cables around the house
- Simple and easy to use

### **Small Office and Home Office**

- Stay on top of everything at home as you would at office
- Remotely access your office network from home
- Share Internet connection and printer with multiple computers
- No need to dedicate office space

### Where is wireless used?

Wireless technology is expanding everywhere not just at home or office. People like the freedom of mobility and it's becoming so popular that more and more public facilities now provide wireless access to attract people. The wireless connection in public places is usually called "hotspots".

Using a D-Link Cardbus Adapter with your laptop, you can access the hotspot to connect to Internet from remote locations like: Airports, Hotels, Coffee Shops, Libraries, Restaurants, and Convention Centers.

Wireless network is easy to setup, but if you're installing it for the first time it could be quite a task not knowing where to start. That's why we've put together a few setup steps and tips to help you through the process of setting up a wireless network.

### Tips

Here are a few things to keep in mind, when you install a wireless network.

### **Centralize your access point or Access Point**

Make sure you place the bridge/access point in a centralized location within your network for the best performance. Try to place the bridge/access point as high as possible in the room, so the signal gets dispersed throughout your home. If you have a two-story home, you may need a Repeater to boost the signal to extend the range.

### **Eliminate Interference**

Place home appliances such as cordless telephones, microwaves, wireless speakers, and televisions as far away as possible from the bridge/access point. This would significantly reduce any interference that the appliances might cause since they operate on same frequency.

### Security

Don't let your next-door neighbors or intruders connect to your wireless network. Secure your wireless network by turning on the WPA or WEP security feature on the access point. Refer to product manual for detail information on how to set it up.

## **Wireless Modes**

There are basically two modes of networking:

- Infrastructure All wireless clients will connect to an access point or wireless bridge.
- Ad-Hoc Directly connecting to another computer, for peer-to-peer communication, using wireless network adapters on each computer, such as two or more wireless network Cardbus adapters.

An Infrastructure network contains an Access Point or wireless bridge. All the wireless devices, or clients, will connect to the wireless bridge or access point.

An Ad-Hoc network contains only clients, such as laptops with wireless cardbus adapters. All the adapters must be in Ad-Hoc mode to communicate.

# **Networking Basics**

### **Check your IP address**

After you install your adapter, by default, the TCP/IP settings should be set to obtain an IP address from a DHCP server (i.e. wireless router) automatically. To verify your IP address, please follow the steps below.

Click on Start > Run. In the run box type **cmd** and click **OK**. (Windows<sup>®</sup> 7/Vista<sup>®</sup> users type cmd in the Start Search box.)

At the prompt, type **ipconfig** and press Enter.

This will display the IP address, subnet mask, and the default gateway of your adapter.

If the address is 0.0.0.0, check your adapter installation, security settings, and the settings on your router. Some firewall software programs may block a DHCP request on newly installed adapters.

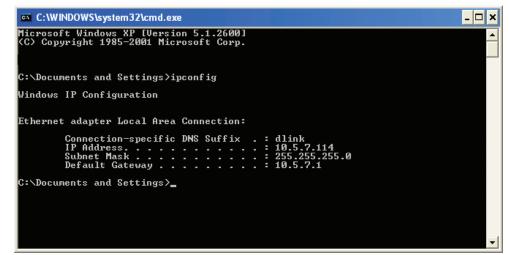

### Statically Assign an IP address

If you are not using a DHCP capable gateway/router, or you need to assign a static IP address, please follow the steps below:

### Step 1

- Windows<sup>®</sup> 7 Click on Start > Control Panel > Network and Internet > Network and Sharing Center > Change Adapter Setting.
- Windows Vista<sup>°</sup> Click on Start > Control Panel > Network and Internet > Network and Sharing Center > Manage Network Connections.
- Windows<sup>®</sup> XP Click on **Start > Control Panel > Network Connections**.
- Windows<sup>°</sup> 2000 From the desktop, right-click **My Network Places** > **Properties**.

### Step 2

Right-click on the Local Area Connection which represents your network adapter and select Properties.

#### Step 3

Highlight Internet Protocol (TCP/IP) and click Properties.

### Step 4

Click **Use the following IP address** and enter an IP address that is on the same subnet as your network or the LAN IP address on your router.

**Example:** If the router's LAN IP address is 192.168.0.1, make your IP address 192.168.0.X where X is a number between 2 and 99. Make sure that the number you choose is not in use on the network. Set Default Gateway the same as the LAN IP address of your router (192.168.0.1).

Set Primary DNS the same as the LAN IP address of your router (192.168.0.1). The Secondary DNS is not needed or you may enter a DNS server from your ISP.

#### Step 5

Click **OK** twice to save your settings.

| eneral                        |                                                                                   |
|-------------------------------|-----------------------------------------------------------------------------------|
|                               | automatically if your network supports<br>ad to ask your network administrator fo |
| O Obtain an IP address autom  | atically                                                                          |
| SUse the following IP addres  | 51                                                                                |
| IP address:                   | 192.168.0.52                                                                      |
| Subnet mask:                  | 255 . 255 . 255 . 0                                                               |
| Default gateway:              | 192.168.0.1                                                                       |
| Obtain DNS server address     | automatically                                                                     |
| () Use the following DNS serv | er addresses:                                                                     |
| Preferred DNS server:         | 192 . 168 . 0 . 1                                                                 |
| Alternate DNS server:         | P. 10 P.                                                                          |
|                               | Advanced                                                                          |

# **Technical Specifications**

#### Standards

• IEEE 802.11n/g/b •IEEE 802.3 •IEEE 802.3u •IEEE 802.3af

#### **Network Management**

Web Browser Interface
HTTP - Secure HTTP (HTTPS)
SNMP v1 and V2C

#### Security

- WPA-Personal & Enterprise
- WPA2-Personal & Enterprise
- WEP 64/128 bit Encryption
- 802.1X

#### **Wireless Frequencyt**

• 2.4 GHz to 2.4835 GHz

#### **Operational Modes**

Access Point
Wireless Distribution System
Wireless Distribution System with AP
Wireless Client

#### Antenna

• Built-in 2dBi antenna

#### Maximum Transmit Power Ouput<sup>1</sup>

• 29.55dBm (901mW)

Maximum Power Input

• 48 V/ 0.5 A

**Maximum Power Consumption** 

•12.5 watts

#### LEDs

Power

#### **Operating Temperature**

- Operating: -20 to 60 °C (-4 to 140 °F)
- Storage: -20 to 85 °C (-4 to 185 °F)

#### Humidity

- Operating: 0 to 90% (non-condensing)
- Storage: 5 to 95% (non-condensing)

#### Safety & Emissions

- FCC
- ۰IC

• CE

#### Dimensions (L x W x H)

• 118 x 56 x 195 mm (4.64 x 2.2 x 7.67 inches)

<sup>1</sup>Range will vary depending on country's maximum transmit power output regulation. Maximum wireless signal rate derived from IEEE Standard 802.11g and 802.11n specifications. Actual data throughput will vary. Network conditions and environmental factors, including volume of network traffic, building materials and construction, and network overhead, lower actual data throughput rate. Environmental conditions will adversely affect wireless signal range.

# Warranty

#### **FCC Statement:**

Federal Communication Commission Interference Statement

This equipment has been tested and found to comply with the limits for a Class B digital device, pursuant to Part 15 of the FCC Rules. These limits are designed to provide reasonable protection against harmful interference in a residential installation. This equipment generates, uses and can radiate radio frequency energy and, if not installed and used in accordance with the instructions, may cause harmful interference to radio communications. However, there is no guarantee that interference will not occur in a particular installation. If this equipment does cause harmful interference to radio or television reception, which can be determined by turning the equipment off and on, the user is encouraged to try to correct the interference by one of the following measures:

- Reorient or relocate the receiving antenna.
- Increase the separation between the equipment and receiver.
- Connect the equipment into an outlet on a circuit different from that to which the receiver is connected.
- Consult the dealer or an experienced radio/TV technician for help.

**FCC Caution:** Any changes or modifications not expressly approved by the party responsible for compliance could void the user's authority to operate this equipment.

This device complies with Part 15 of the FCC Rules. Operation is subject to the following two conditions: (1) This device may not cause harmful interference, and (2) this device must accept any interference received, including interference that may cause undesired operation.

For product available in the USA/Canada market, only channel 1~11 can be operated. Selection of other channels is not possible.

This device and it's antennas(s) must not be co-located or operating in conjunction with any other antenna or transmitter except in accordance with FCC multi-transmitter product procedures.

#### **IMPORTANT NOTE:**

FCC Radiation Exposure Statement:

This equipment complies with FCC radiation exposure limits set forth for an uncontrolled environment. This equipment should be installed and operated with minimum distance 20 cm between the radiator & your body.

#### **IC Statement**

This device complies with Industry Canada license-exempt RSS standard(s). Operation is subject to the following two conditions: (1) this device may not cause interference, and (2) this device must accept any interference, including interference that may cause undesired operation of the device. Le présent appareil est conforme aux CNR d'Industrie Canada applicables aux appareils radio exempts de licence. L'exploitation est autorisée aux deux conditions suivantes : (1) l'appareil ne doit pas produire de brouillage, et (2) l'utilisateur de l'appareil doit accepter tout brouillage radioélectrique subi, même si le brouillage est susceptible d'en compromettre le fonctionnement.

For product available in the USA/Canada market, only channel 1~11 can be operated. Selection of other channels is not possible. Pour les produits disponibles aux États-Unis / Canada du marché, seul le canal 1 à 11 peuvent être exploités. Sélection d'autres canaux n'est pas possible.

This device and it's antennas(s) must not be co-located or operating in conjunction with any other antenna or transmitter except in accordance with IC multi-transmitter product procedures.

Cet appareil et son antenne (s) ne doit pas être co-localisés ou fonctionnement en association avec une autre antenne ou transmetteur.

#### **IMPORTANT NOTE:**

IC Radiation Exposure Statement:

This equipment complies with IC RSS-102 radiation exposure limits set forth for an uncontrolled environment. This equipment should be installed and operated with minimum distance 20 cm between the radiator & your body.

Cet équipement est conforme aux limites d'exposition aux rayonnements IC établies pour un environnement non contrôlé. Cet équipement doit être installé et utilisé avec un minimum de 20 cm de distance entre la source de rayonnement et votre corps.

This radio transmitter (Model: DAP-3320A1) has been approved by Industry Canada to operate with the antenna types listed below with the maximum permissible gain and required antenna impedance for each antenna type indicated. Antenna types not included in this list, having a gain greater than the maximum gain indicated for that type, are strictly prohibited for use with this device.

Le présent émetteur radio (Model: DAP-3320A1) a été approuvé par Industrie Canada pour fonctionner avec les types d'antenne énumérés cidessous et ayant un gain admissible maximal et l'impédance requise pour chaque type d'antenne. Les types d'antenne non inclus dans cette liste, ou dont le gain est supérieur au gain maximal indiqué, sont strictement interdits pour l'exploitation de l'émetteur.

| Ant. | Brand | Model Name | Antenna Type | Connector | Gain(dBi) |
|------|-------|------------|--------------|-----------|-----------|
| 1    | HL    | 290-20201  | PIFA Antenna | I-PEX     | 2         |
| 2    | HL    | 290-20200  | PIFA Antenna | I-PEX     | 2         |